Benutzerhandbuch

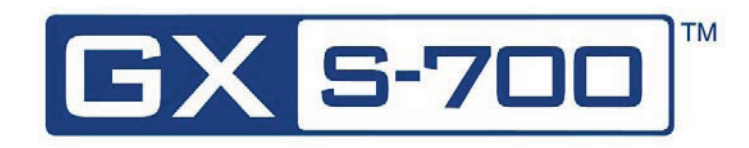

# **GENDEX**

# **Inhaltsverzeichnis**

### Kapitel 1 - Einführung

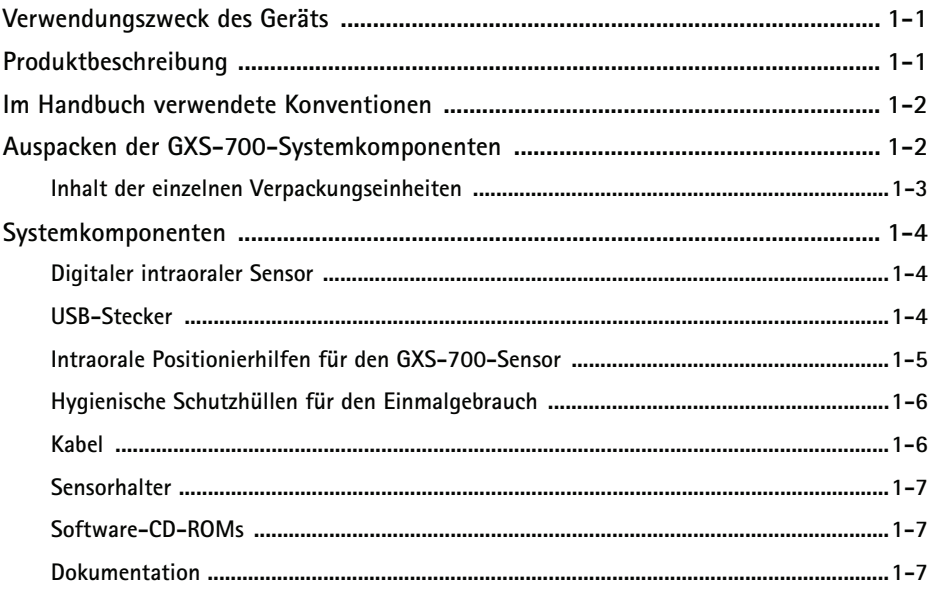

## Kapitel 2 - Sicherheits - und Entsorgungsmaßnahmen

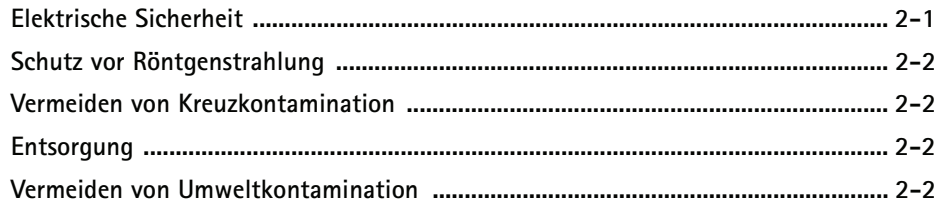

### Kapitel 3 - Systemkonfiguration

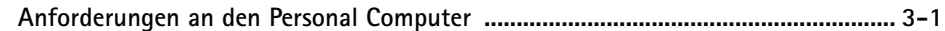

### Kapitel 4 - Installation

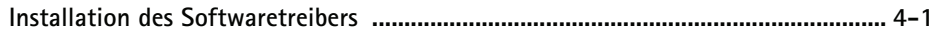

### Kapitel 5 - GxPicture-Software

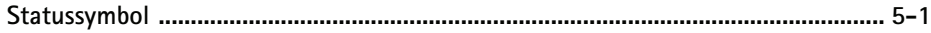

#### Inhaltsverzeichnis

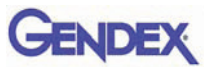

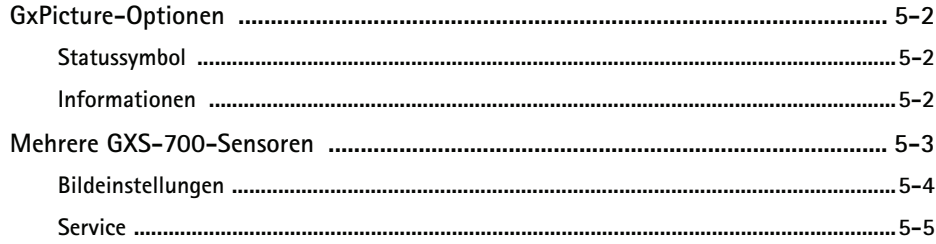

### Kapitel 6 - Betrieb

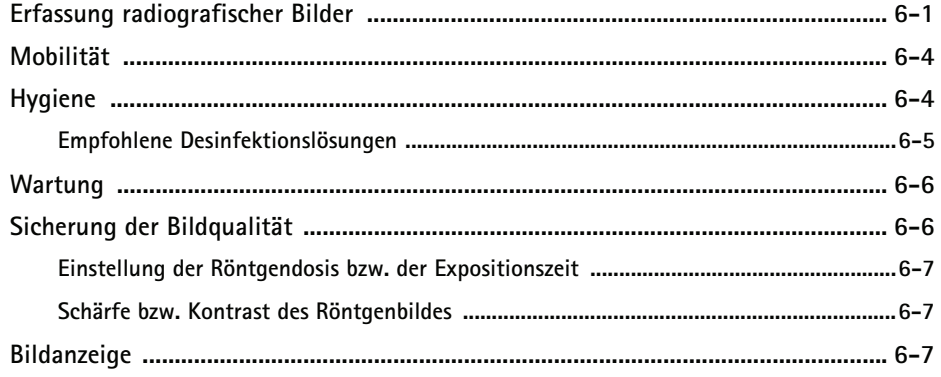

### Kapitel 7 - Technische Daten und Normen

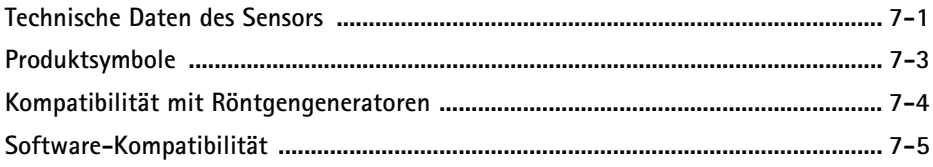

### Kapitel 8 - Diagnostik

#### Anhang A - Zubehör

Anhang B - Informationen zur elektromagnetischen Verträglichkeit (EMV)

### **Kapitel 1 Einführung**

Diese Bedienungsanleitung enthält die Originalanleitung von Gendex Dental Systems zur sicheren Inbetriebnahme, Bedienung und Wartung des Gendex GXS-700.

Sie enthält außerdem die technischen Daten des Systems und grundlegende Informationen zu seiner Funktionsweise.

Bitte lesen Sie diese Bedienungsanleitung sorgfältig durch, bevor Sie das Gerät verwenden. Beachten Sie dabei v. a. die Warnhinweise, insbesondere die Sicherheitshinweise.

## **Verwendungszweck des Geräts**

Das GXS-700 ist ein USB-betriebener digitaler Sensor zur Aufnahme intraoraler, dentaler radiographischer Bilder. Das GXS-700 muss von medizinischem Fachpersonal bedient werden, das entsprechend geschult wurde und über die nötigen Fertigkeiten verfügt, intraorale, dentale radiographische Bilder zu erfassen. Der GXS-700 kann zusammen mit speziellen Positionierhilfen verwendet werden, die eine Positionierung und Ausrichtung zum Röntgenstrahl erleichtern, oder die Positionierung kann von Hand mit Unterstützung des Patienten erfolgen.

## **Produktbeschreibung**

Der Röntgenbildsensor (CMOS) wird genau wie beim intraoralen Film im Mund des Patienten positioniert. Zwischen dem GXS-700 und dem Röntgengenerator besteht keine elektrische oder physische Verbindung. Bilder werden automatisch erfasst, sobald Röntgenstrahlen in einer für den Sensor registrierbaren Dosis vorhanden sind.

Digitale Röntgenbilder können rasch auf dem Bildschirm angezeigt werden. Die Bilder können nach Bedarf mithilfe von Bildgebungssoftware für die Darstellung optimiert, als Bilddateien gespeichert und mit geeigneten Druckern ausgedruckt werden. Eine spezielle Software, die eine Reihe von Dienstprogrammen bietet, mit denen Bildern zur Ansicht oder für den Druck optimiert werden können, ist z. B. VixWin Platinum 2.0.

Der GXS-700 muss über einen Standard-USB-Anschluss (Universal Serial Bus) an einen PC mit Windows-Betriebssystem angeschlossen werden. Ausführliche Informationen hierzu finden Sie im Abschnitt "Systemkonfiguration".

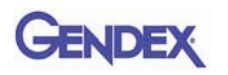

## **Im Handbuch verwendete Konventionen**

Die folgenden Konventionen werden verwendet, um auf wichtige Informationen hinzuweisen:

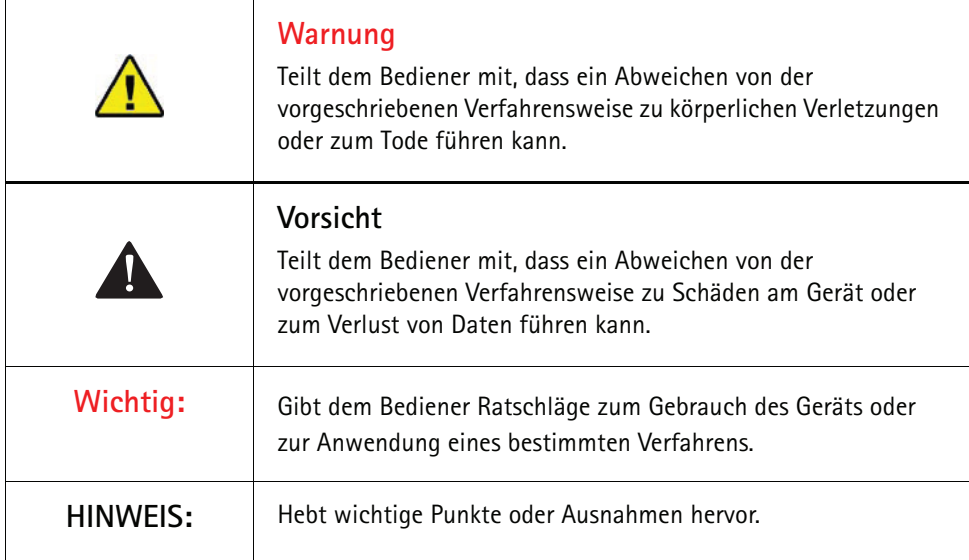

## **Auspacken der GXS-700-Systemkomponenten**

Das GXS-700-System wurde vor dem Versand sorgfältig überprüft und verpackt. Entnehmen Sie nach Erhalt des GXS-700-Systems den Inhalt der Lieferung aus dem Transportbehälter und stellen Sie sicher, dass alle nachfolgend gezeigten Systemkomponenten vorhanden sind.

HINWEIS: Wenn Komponenten beschädigt sind bzw. fehlen, teilen Sie dies innerhalb von 24 Stunden nach Empfang der Lieferung dem Transportunternehmen bzw. Ihrem Händler mit.

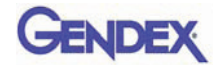

## **Inhalt der einzelnen Verpackungseinheiten**

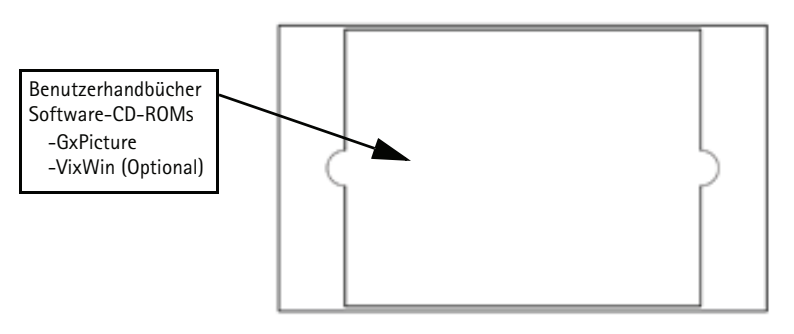

#### **Verpackungseinheit Dokumentation und Software**

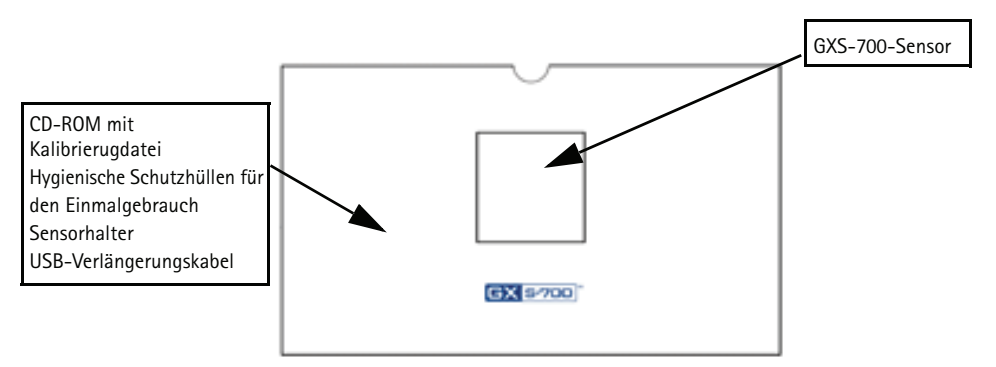

#### **Verpackungseinheit Sensor und Zubehör**

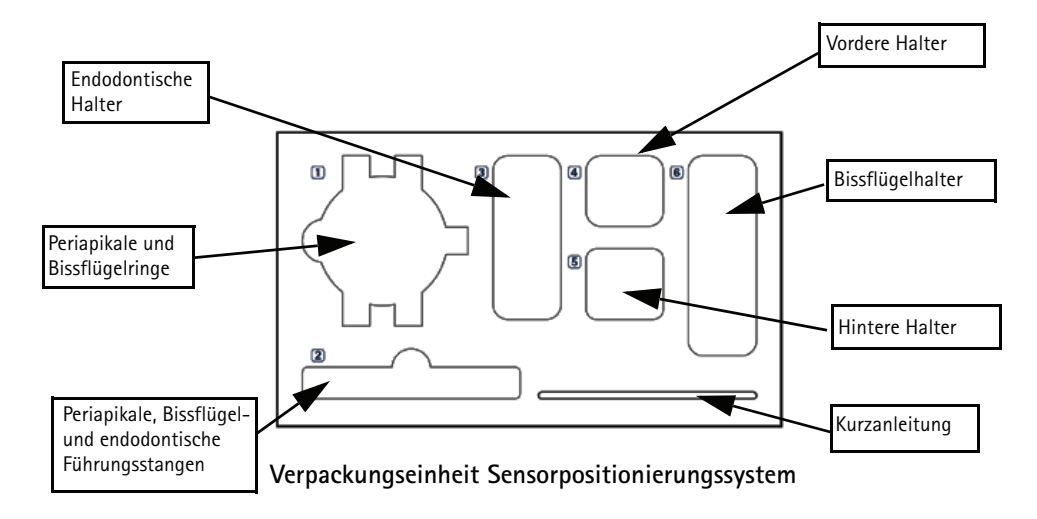

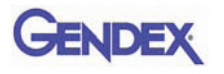

# **Systemkomponenten**

## **Digitaler intraoraler Sensor**

Die GXS-700-Sensoren sind USB-betriebene, digitale intraorale Sensoren auf der Grundlage einer CMOS-Technik, die speziell für dentale Anwendungen entwickelt wurde. Die GXS-700-Sensoren sind in zwei Modellen erhältlich: Größe 1 (aktiver Bereich: 20 x 30 mm) und Größe 2 (aktiver Bereich: 26 x 33 mm).

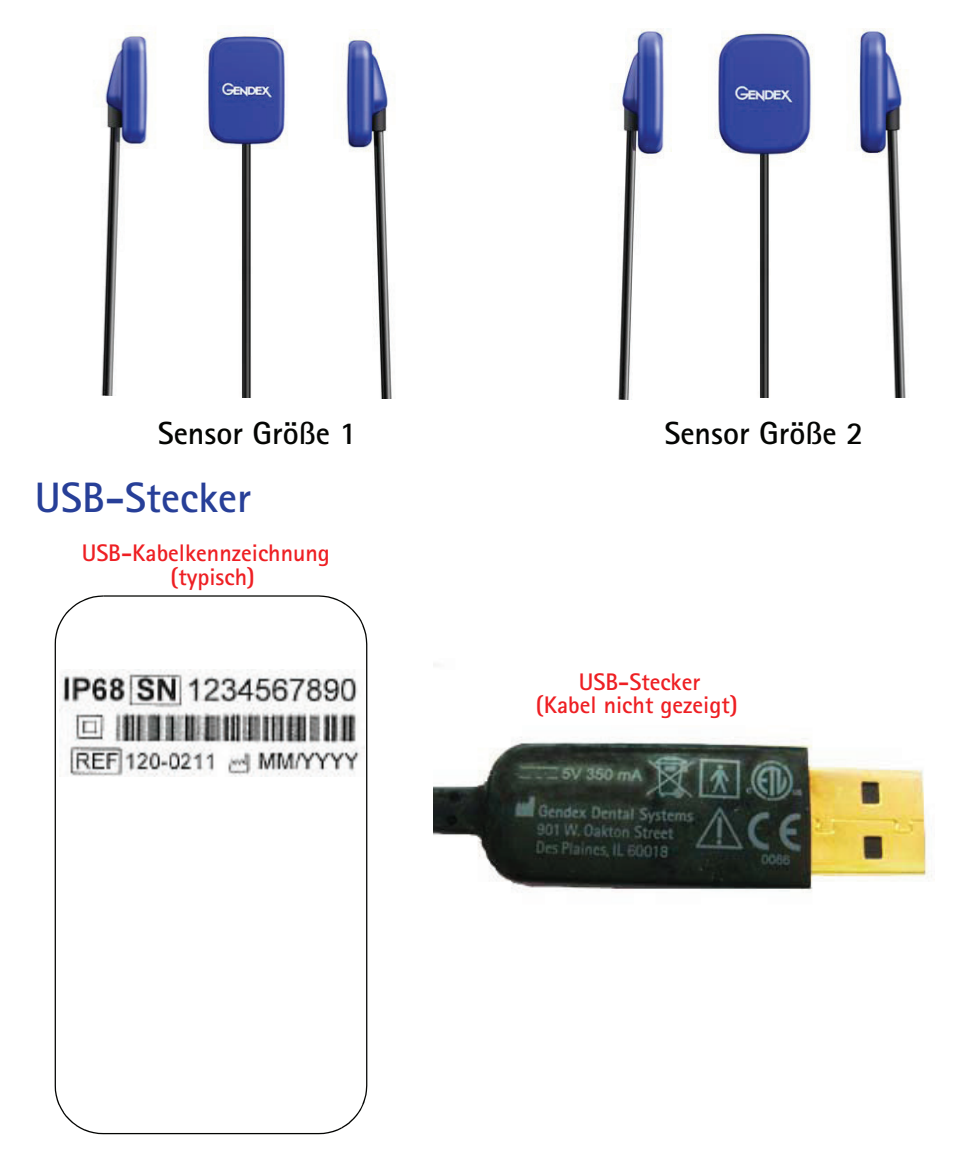

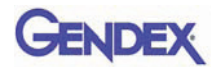

## **Intraorale Positionierhilfen für den GXS-700-Sensor**

Sind speziell dafür ausgelegt, den Sensor zu stützen und ihn mit dem Röntgenstrahl und den Zähnen im Ober- und Unterkiefer auszurichten.

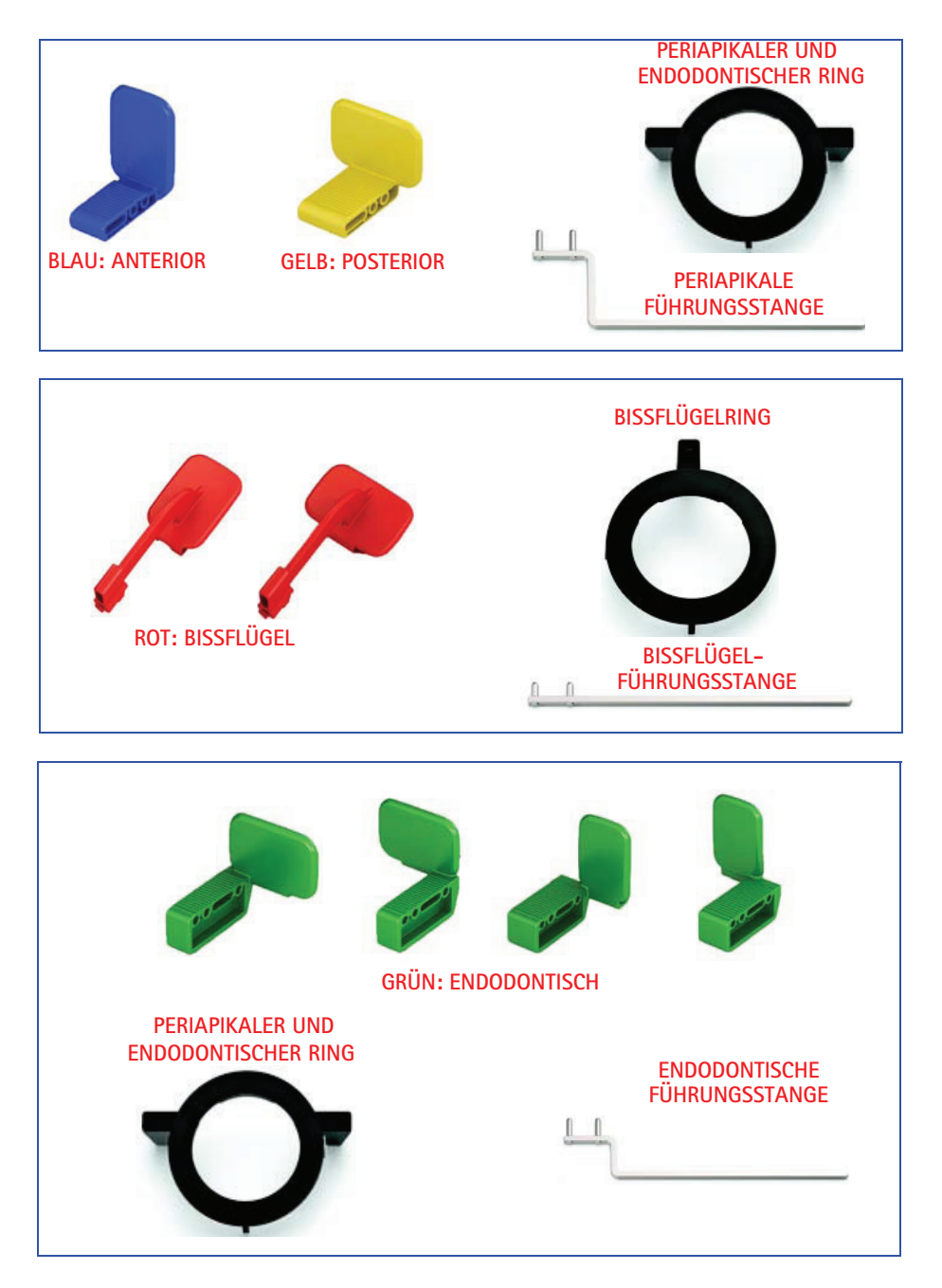

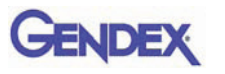

## **Hygienische Schutzhüllen für den Einmalgebrauch**

Fungieren als eine Sensorbarriere. Werden in Paketen zu je 100 Stück geliefert.

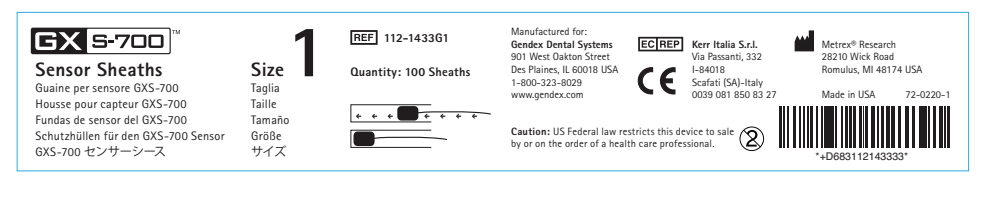

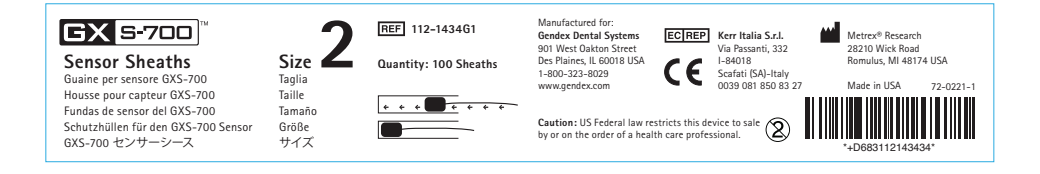

### **Kabel**

1. USB-Verlängerungskabel, 1 m.

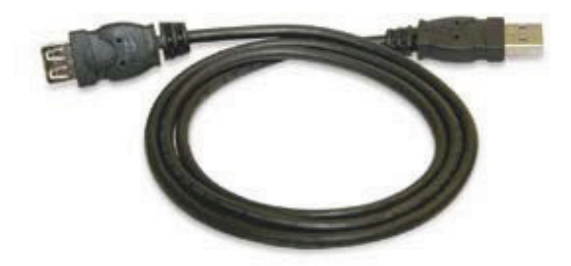

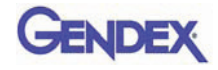

## **Sensorhalter**

Zur sicheren und fixierten Lagerung des GXS-700-Sensors.

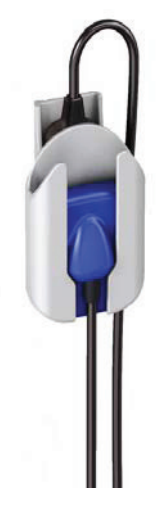

## **Software-CD-ROMs**

- 1. GxPicture-CD mit den GxPicture-Installationsdateien und Dienstprogrammen.
- 2. Kalibrierungs-CD mit den Kalibrierungsdateien für den Sensor.
- 3. Optional: VixWin Platinum-CD (Installation und Dienstprogramme) und VixWin Platinum-Benutzerhandbücher (mehrsprachig).

### **Dokumentation**

- 1. GXS-700-Benutzerhandbuch
- 2. GxPicture-Kurzanleitung für die Installation
- 3. Optional: VixWin Platinum-Benutzerhandbuch

Gendex GXS-700™

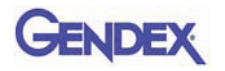

#### **Kapitel 2 Sicherheits - und Entsorgungsmaßnahmen**

Dieses Gerät muss gemäß den Sicherheitsanweisungen und der Gebrauchsanweisung, die in dieser Benutzerhandbuch enthalten sind, installiert und betrieben werden. Es darf nur für Zwecke und Anwendungen verwendet werden, für die es ausgelegt wurde.

Änderungen und/oder Hinzufügungen am GXS-700 dürfen ausschließlich durch Mitarbeiter von Gendex vorgenommen werden oder durch von Gendex ausdrücklich dazu autorisierte Personen. Die Änderungen oder Erweiterungen müssen den allgemein gültigen Normen und Richtlinien einer ordnungsgemäßen Ausführung entsprechen.

# **Elektrische Sicherheit**

Das Gerät darf nur in Räumen oder Bereichen betrieben werden, die alle gesetzlichen und behördlichen Auflagen zur elektrischen Sicherheit in medizinischen Einrichtungen erfüllen, wie z. B. die CEI-Standards hinsichtlich der Verwendung eines zusätzlichen Schutzerdanschlusses zum Potentialausgleich. Das Gerät muss vor der Reinigung und Desinfektion stets vom Netz getrennt werden.

Der GXS-700-Sensor erfüllt die Sicherheitsnorm IEC 60601-1.

Alle IT-Komponenten, die elektrisch an den GXS-700-Sensor angeschlossen werden, müssen die Norm IEC 60950-1 erfüllen.

Normalerweise befinden sich die IT-Komponenten außerhalb der Patientenumgebung. IT-Komponenten, die sich aufgrund räumlicher Erfordernisse beim Anwender INNERHALB der Patientenumgebung befinden, müssen ebenfalls der Norm 60601-1 entsprechen.

In IEC 60601-1 wird eine "Patientenumgebung" definiert als "jedes Volumen, in welchem beabsichtigt oder unbeabsichtigt eine Verbindung zwischen dem Patienten und Teilen des Systems oder dem Patienten und anderen Personen, die Teile des Systems berühren, zustande kommen kann."

Überprüfen Sie den Sensor stets vor dem Gebrauch.

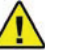

**WARNUNG**

Verwenden Sie den GXS-700 nicht mehr, wenn das Sensorgehäuse und/oder das Kabel sichtbare Beschädigungen aufweisen.

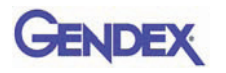

# **Schutz vor Röntgenstrahlung**

Die Regeln der Dentalradiographie gelten auch bei digitalen Röntgensystemen. Sie müssen Ihre Patienten weiterhin vor Strahlung schützen. Als Arzt müssen Sie während der Exposition die unmittelbare Umgebung des Sensors verlassen.

## **Vermeiden von Kreuzkontamination**

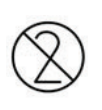

Um Kreuzkontamination zwischen Patienten zu vermeiden, versehen Sie den Sensor bei jedem neuen Patienten mit einer neuen Hygieneschutzhülle. Die Hygieneschutzhülle muss den Sensor und mindestens 7 bis 10 cm des Kabels umgeben.

## **Entsorgung**

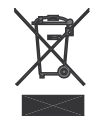

 Der GXS-700-Sensor enthält, ähnlich wie die Bleifolie, die für dentale, intraorale Röntgenfilme verwendet wird, eine kleine Menge Blei. Erkundigen Sie sich bei Ihrem Händler oder Lieferanten, wie Sie das Produkt am Ende seiner Betriebszeit korrekt entsorgen können.

# **Vermeiden von Umweltkontamination**

Entsorgen Sie Hüllen und andere Verbrauchsmaterialien entsprechend den in der zahnmedizinischen Praxis üblichen Verfahrensweisen für biomedizinischen Abfall.

## **Kapitel 3 Systemkonfiguration**

# **Anforderungen an den Personal Computer**

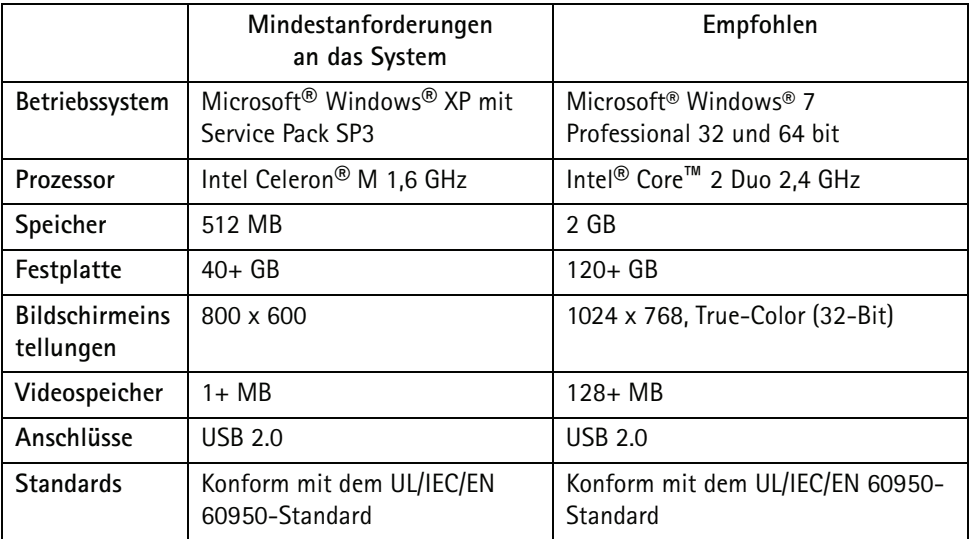

HINWEIS: Der Gendex GXS-700 ist ein USB-zertifiziertes Gerät und muss mit USBkonformen Kabeln verwendet werden, die für Hochgeschwindigkeits-/ USB-2.0-Komponenten geeignet sind. Zertifizierte USB-Verlängerungskabel sind bei Gendex erhältlich. Zertifizierte aktive USB-Hubs mit eigener Stromversorgung können ebenfalls verwendet werden, um die Entfernung zum USB-Host/Computer zu vergrößern. Die Länge der Kabelverbindung zu den Hubs oder zwischen den Hubs sollte 5 m nicht überschreiten.

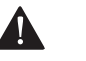

#### **ACHTUNG**

Die Verwendung von nicht USB-konformen Kabeln oder Hubs oder ein Überschreiten der Höchstzahl von USB-Hubs zur Vergrößerung der Entfernung kann die Immunität des GXS-700-Sensors gegenüber elektromagnetischen Feldern beeinträchtigen oder die Emission elektromagnetischer Felder vom Sensor erhöhen.

#### **Festplatte**

Die Auswahl der Festplattenkapazität richtet sich nach der Anzahl und der Größe der zu speichernden Bilder. Intraorale Bilder variieren in der Größe von 4,7 MB (nicht komprimierte TIFF-Bilder, erfasst mit einem Sensor der Größe 2) bis 100 KB (JPEG/JFIF

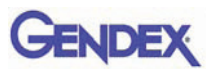

mit 50 % Kompression). Eine 20-GB-Festplatte genügt normalerweise den Anforderungen des Durchschnittsanwenders. Um eine Sicherung der Daten zu gewährleisten, sollte jedoch die Möglichkeit einer Duplikation vorgesehen werden, damit Sicherungskopien von Dateien erstellt werden können, die diagnostische Bilder und Informationen enthalten.

#### **Datensicherung**

Sicherungskopie, die bei Datenverlust die Wiederherstellung der Daten ermöglicht. Die Patienten- und Bilddatenbank sollte häufig, etwa einmal pro Woche, auf ein externes Massenspeichergerät (externe Festplatte, CD-ROM, USB-Stick usw.) kopiert werden. Sie können die Backup-Funktionen der Microsoft®-Software nutzen oder die Daten- und Bilddateien direkt auf einen externen Speicher kopieren.

#### **Anwendungssoftware**

Einige Softwareprogramme für die diagnostische Bildgebung, die Praxisverwaltung oder sonstige Softwareprogramme von Drittanbietern stellen möglicherweise andere Mindestanforderungen an das System. Informieren Sie sich über die Anforderungen der jeweiligen Software im zugehörigen Benutzerhandbuch.

Wichtig: Wenn das GXS-700-System zusammen mit einer anderen Bildgebungs-Software als VixWin Platinum verwendet wird, muss der Verwendungszweck dieser Software **dentale intraorale Röntgenaufnahmen** einschließen.

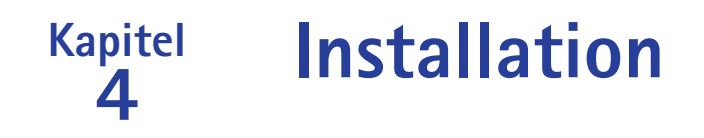

Der GXS-700 wird normalerweise von einem Systemintegratorfachmann oder einem Softwarehaus auf einem Personal Computer (PC) eingerichtet. Die Installation und Konfigurierung des GXS-700 durch einen Nichtfachmann ist nicht zu empfehlen.

# **Installation des Softwaretreibers**

Bevor Sie das USB-Kabel anschließen, führen Sie die unten beschriebenen Schritte vorsichtig durch:

- 1. Installieren Sie eine kompatible Bildgebungssoftware (wie z. B. VixWin Platinum) auf dem PC wie im Benutzerhandbuch für die Bildgebungssoftware unter Installations- und Konfigurationsverfahren beschrieben.
- Wichtig: Wenn Sie auf eine neue Version von VixWin Platinum aufrüsten, achten Sie darauf, dass alle Arbeitsstationen für Aufnahme und Darstellung auf die aktuellste Version der VixWin-Software aufgerüstet werden. Andernfalls können bei der Anzeige desselben Bilds auf verschiedenen Arbeitsstationen Unterschiede in der Bildqualität auftreten. Andere Bildgebungs-Softwarepakete erfordern u. U. ähnliche Maßnahmen. Informieren Sie sich im entsprechenden Benutzerhandbuch oder beim technischen Support für das jeweilige Software-Produkt.
- 2. Vergewissern Sie sich, dass die installierte Bildgebungssoftware (z. B. VixWin) NICHT ausgeführt wird.
- Wichtig: GxPicture darf NICHT für die Bildgebungs-Softwares Dexis und Dentrix Image installiert werden.
- 3. Legen Sie die mit dem GXS-700-System mitgelieferte GxPicture-CD in das CD-ROM-Laufwerk ein und befolgen Sie die Windows-Anleitung "Geführte Installation". Die GxPicture-CD enthält den USB-Treiber für das GXS-700-System.
- 4. Wenn die Installation von GxPicture abgeschlossen ist, legen Sie die mit dem GXS-700-System mitgelieferte CD mit der Kalibrierungsdatei in das CD-ROM-Laufwerk ein und befolgen Sie die Windows-Anleitung "Geführte Installation".
- 5. Wenn die Softwareinstallation abgeschlossen ist, schließen Sie den Sensor an den Computer an und befolgen Sie die Anweisungen auf dem Bildschirm. Wenn die Installation abgeschlossen ist, wird das Symbol für den GXS-700-Treiber in der Windows Taskleiste angezeigt.
- 6. Achten Sie bei der Verwendung von GxPicture darauf, dass das Statussymbol den Betriebszustand Bereit (grünes Symbol) anzeigt. Dies zeigt an, dass der Sensor erkannt wurde (siehe "Statussymbol" auf Seite 5-1).

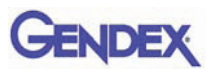

- 7. Wählen Sie aus dem Dialogfeld GXS-700 GxPicture die Registerkarte "Bildeinstellungen" und wählen Sie die gewünschten Einstellungen aus.
- 8. Nehmen Sie zum Abschluss der Installation Phantombilder mit dem GXS-700- Sensor auf (siehe "Sicherung der Bildqualität" auf Seite 6-6).

### **Kapitel 5 GxPicture-Software**

# **Statussymbol**

In der Windows Taskleiste (Teil der "Anwendungsleiste" neben der "Systemuhr", verfügbar bei allen Versionen des Microsoft® Windows® Betriebssystems) wird ein Symbol eingeblendet, das den Status des Sensors anzeigt. Jedes Symbol ist einem bestimmten Status zugeordnet, wie unten aufgelistet.

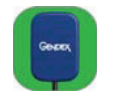

• **SENSOR VOR GRÜNEM HINTERGRUND** Das Symbol zeigt an, dass alle angeschlossenen Sensoren fehlerfrei arbeiten. Der GXS-700 ist für die Erfassung von Bildern betriebsbereit.

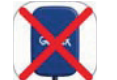

• **SENSOR ROT DURCHGESTRICHEN** Das Symbol zeigt an, dass keine Verbindung zum Computer besteht und/oder dass der Sensor für die Bilderfassung nicht verfügbar ist. Es wird kein kein GXS-700 erkannt.

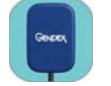

• **SENSOR VOR BLAUEM HINTERGRUND** Das Symbol zeigt an, dass der Sensor das Bild an den PC übermittelt.

Wichtig: Wenn kein Statussymbol angezeigt wird, ÜBERPRÜFEN SIE, OB DER SOFTWARE-TREIBER RICHTIG INSTALLIERT IST. Der GXS-700 kann ohne den Treiber nicht betrieben werden.

Klicken Sie mit der rechten Maustaste auf das Statussymbol, um das Konfigurationsfenster zu öffnen, das Informationen zum Sensor, die Softwareversion und die Bildeinstellungen des verwendeten Sensors enthält. Diese Informationen sind u. U. nützlich, wenn Sie technische Unterstützung anfordern möchten.

HINWEIS: Ausführliche Informationen zur Überprüfung oder Installation von Softwaretreibern finden Sie im Microsoft® Windows®-Handbuch. Unerfahrene Benutzer sollten Softwaretreiber durch Fachpersonal installieren lassen.

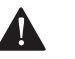

#### **ACHTUNG**

Prüfen Sie stets, ob das grüne Symbol angezeigt wird, bevor Sie eine Aufnahme starten, um einen störungsfreien Betrieb des Sensors sicherzustellen.

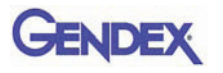

# **GxPicture-Optionen**

Wichtig: GxPicture darf NICHT für die Bildgebungs-Softwares DEXIS oder Dentrix Image installiert werden.

## Statussymbol

Klicken Sie mit der rechten Maustaste auf das GXS-700-Statutssymbol (rechte untere Ecke des Desktops), um auf die drei verfügbaren Optionen für GxPicture zuzugreifen:

- Informationen
- Bildeinstellungen
- Service

## Informationen

Das Dialogfenster Informationen zeigt alle aktuell angeschlossenen Sensoren an. Den Sensoren können benutzerfreundliche Alias-Namen zugewiesen werden. Für jeden angeschlossenen Sensor werden spezielle Informationen, z. B. zur Version oder zum Status, angezeigt.

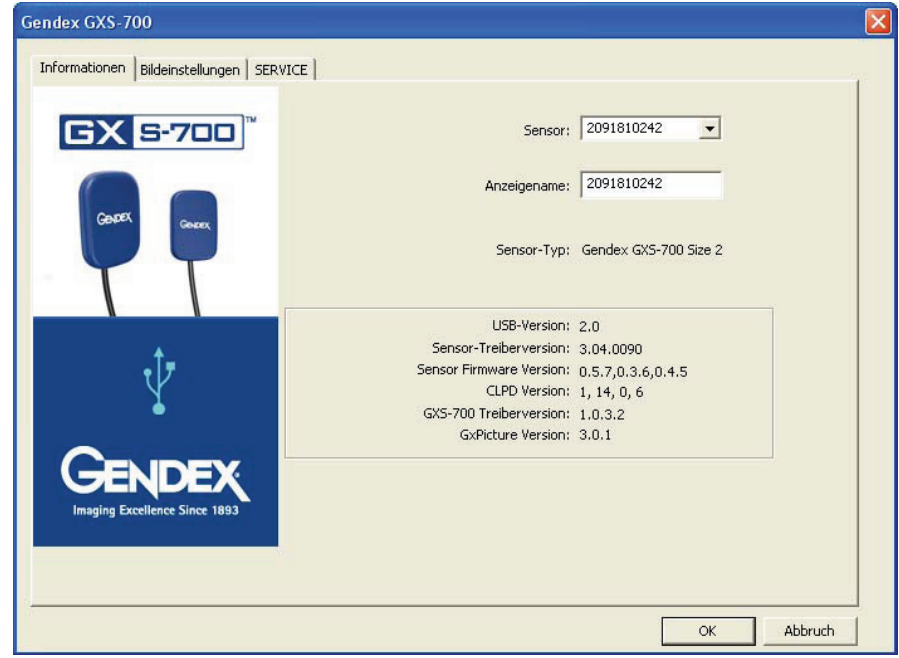

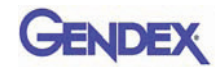

## **Mehrere GXS-700-Sensoren**

Mit einem einzelnen PC (bzw. einer GxPicture-Installation) können mehrere GS-700-Sensoren betrieben werden.

Wenn mehrere Sensoren installiert werden, muss der Benutzer nach Anschließen jedes einzelnen Sensors überprüfen, dass dieser erkannt wurde und Daten mit dem PC austauscht.

Wichtig: Zu diesem Zweck:

- klicken Sie mit der rechten Maustaste auf das Statussymbol (wie oben),
- wählen Sie das Dialogfenster Information
- und bestätigen Sie, dass der neu installierte Sensor zur Verfügung steht und anhand seiner Seriennummer aus der Dropdown-Liste Sensoren ausgewählt werden kann.

Wenn der neu angeschlossene Sensor nicht in der Liste erscheint, vergewissern Sie sich, dass der UB-Port, in den der Sensor eingesteckt wurde, wirklich zu dem PC gehört, auf dem die Installation von GxPicture ausgeführt wird (und sich nicht z. B. an einem USB-Hub befindet, der an einen anderen PC angeschlossen ist). Wenn der Sensor an den richtigen PC angeschlossen ist und trotzdem nicht in der Dropdown-Liste Sensoren erscheint, wenden Sie sich an den technischen Support von Gendex.

Bediener der DEXIS- oder Dentrix-Software informieren sich im zugehörigen Software-Benutzerhandbuch über das Verfahren, mit dem überprüft wird, ob ein Sensor angeschlossen ist. Wenden Sie sich ggf. an den Kundendienst (Kontaktinformationen in diesem Handbuch).

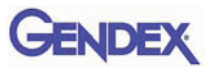

## Bildeinstellungen

Wichtig: Für VixWin-Software werden die unten beschriebenen Einstellungen des Optimierers nicht verwendet. Die erforderlichen Bildeinstellungen für die VixWin-Software finden Sie im zugehörigen Benutzerhandbuch.

In diesem Dialogfenster haben Sie folgende Möglichkeiten:

- Zugriff auf die effektive Pixelgröße bzw. Bittiefe der Bilddaten via GxPicture
- Auswahl von Anfangswerten für die angezeigten Einstellungen: Gamma, Helligkeit und Kontrast
- Aktivieren und Konfigurieren der automatischen Bildoptimierung.

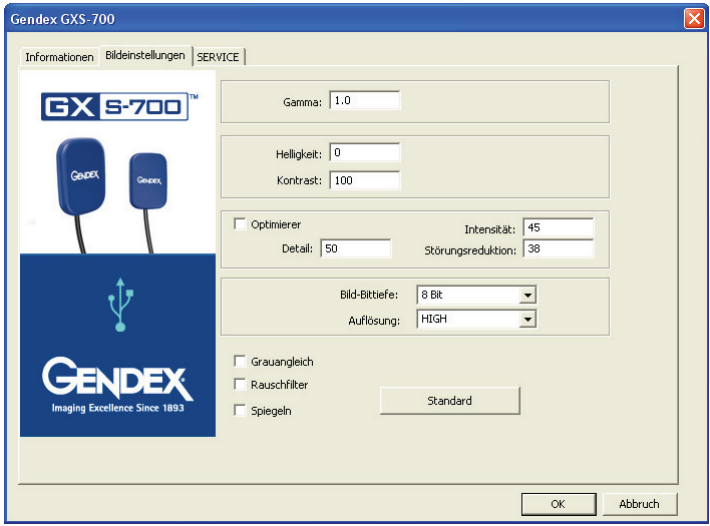

#### Bildeinstellungen

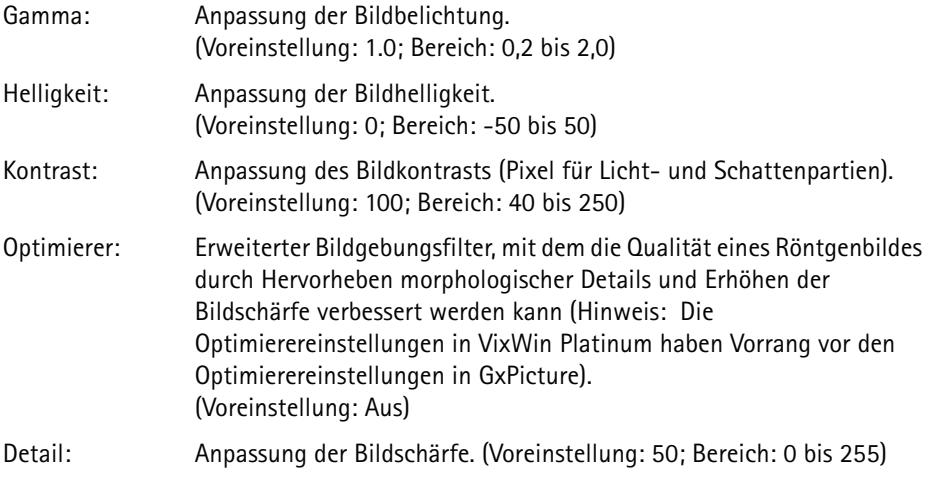

#### **GxPicture-Software**

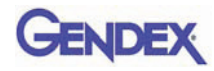

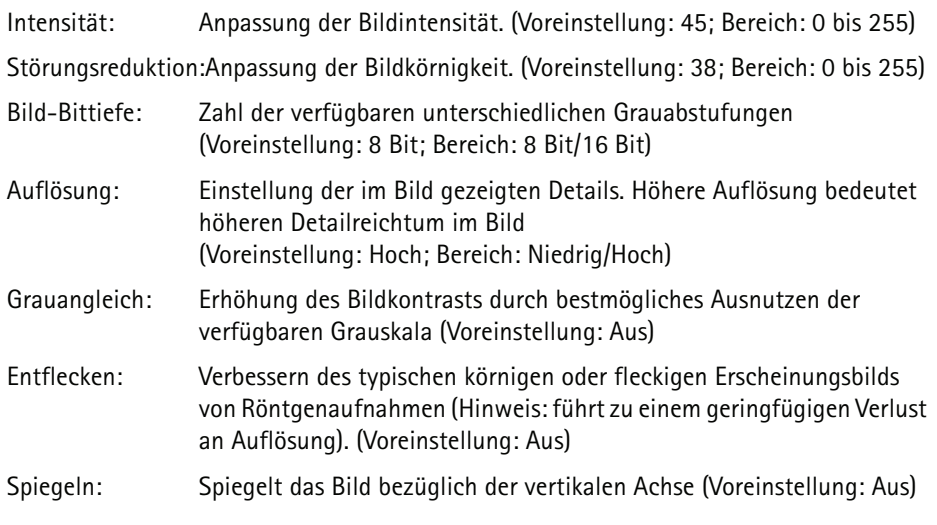

## **Service**

In diesem Dialogfenster haben Sie folgende Möglichkeiten:

- Ändern des Speicherorts des GXS-700-Ereignisprotokolls
- Erstellen eines Testbildes, mit der die logische Verbindung zwischen GxPicture und der Anwendungs-Software überprüft werden kann
- Überprüfung der Verbindung zwischen der Sensor-USB-Schnittstelle, GxPicture und VixWin oder weiteren Bildgebungs-Softwareprogrammen.

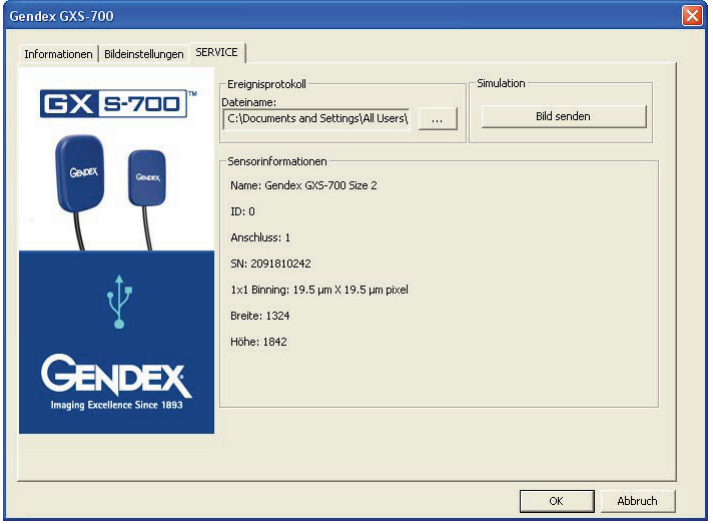

**Schaltfläche Bild senden:**

**Gendex GXS-700TM**

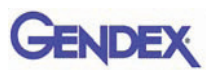

Klicken Sie auf die Schaltfläche Bild senden, um ein simuliertes Röntgenbild vom "Sensor" an GxPicture zu senden. GxPicture erfasst dann das simulierte Bild und sendet es an VixWin (oder eine Bildgebungs-Software eines Drittanbieters). Das Anklicken dieser Schaltfläche ist eine Möglichkeit für den Benutzer, die korrekte Installation des GXS-700- Systems zu überprüfen.

### **Kapitel 6 Betrieb**

# **Erfassung radiografischer Bilder**

Schalten Sie den PC ein, auf dem der GXS-700 installiert ist, und starten Sie die Bildgebungssoftware, wie z. B. VixWin Platinum (Informationen zum Softwareprogramm finden Sie im zugehörigen Benutzerhandbuch).

- 1. Nehmen Sie die erforderlichen Einstellungen (Belichtungszeit usw.) am Röntgengenerator vor. (siehe "Einstellung der Röntgendosis bzw. der Expositionszeit" auf Seite 6-7).
- 2. Ziehen Sie eine ungebrauchte Einweg-Schutzhülle über den Sensor und achten Sie darauf, dass diese auch den Teil des Kabels umgibt, der in Kontakt mit dem Patienten kommen kann.

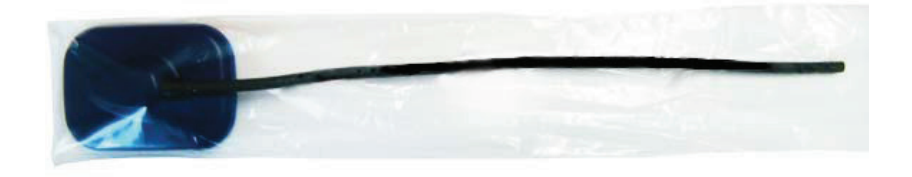

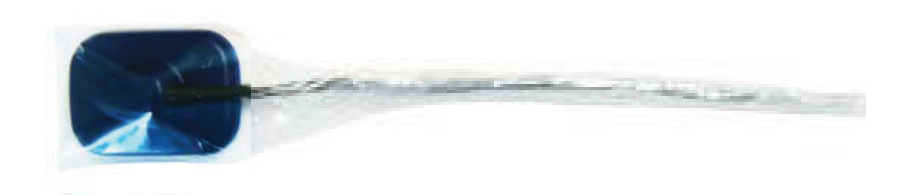

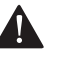

### **ACHTUNG**

Wenn Sie die Einweg-Schutzhülle um das Sensorkabel herumwickeln, achten Sie darauf, dass Sie das Kabel nicht verdrehen.

3. Positionieren Sie den Sensor im Bereich des Mundes, von dem die Röntgenaufnahme erstellt werden soll (Informationen hierzu finden Sie im entsprechenden Abschnitt der Bedienungsanleitung).

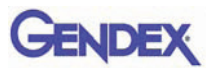

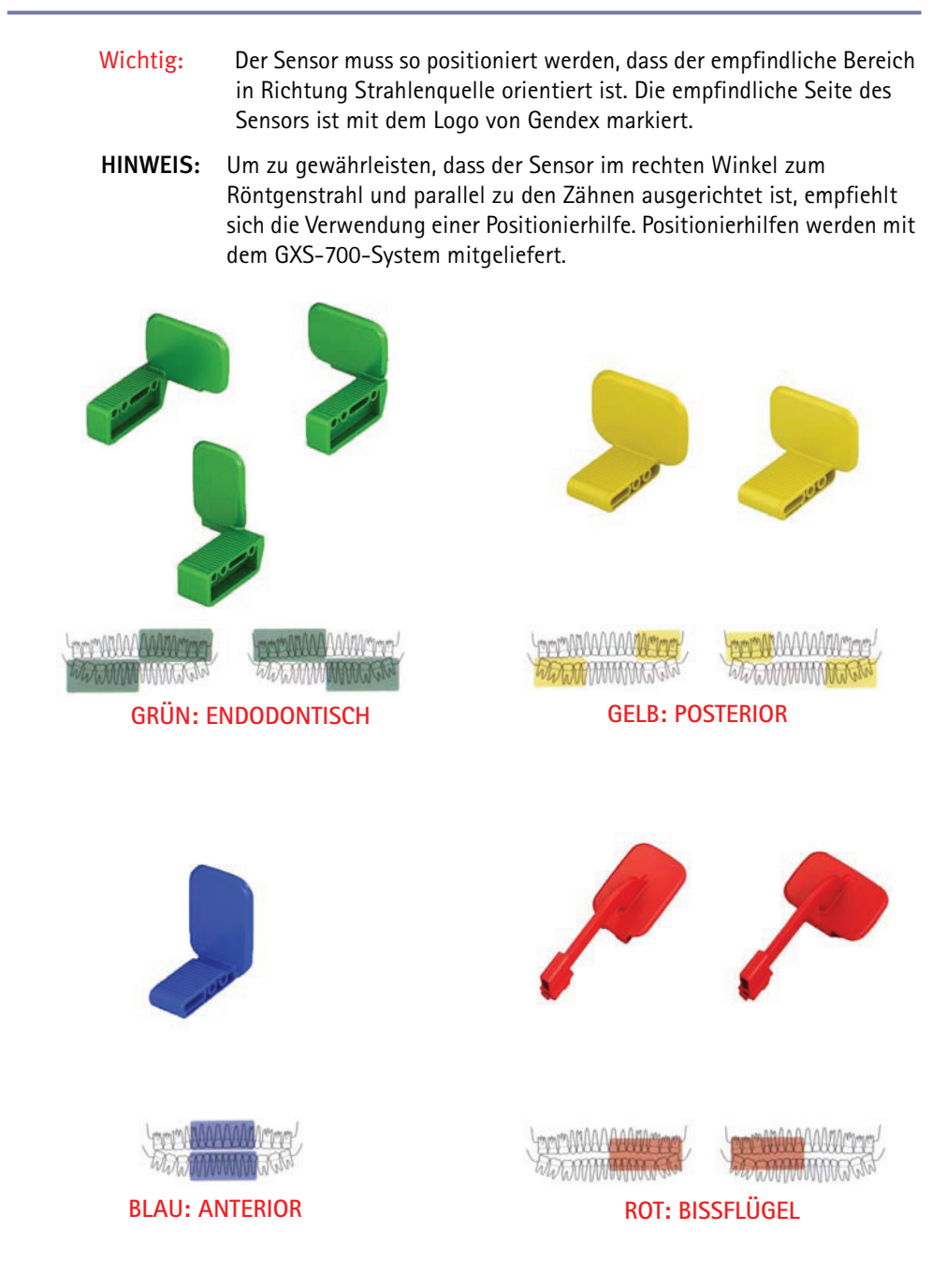

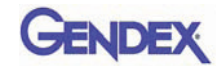

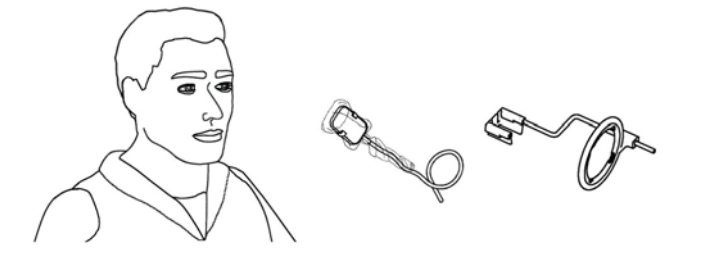

Bei Bedarf kann der Sensor auch manuell positioniert und vom Patienten mit einer Hand festgehalten werden, wie bei herkömmlichen Röntgenfilmen. Wenn die Positionierhilfe nicht verwendet wird, kann der Sensor mithilfe eines Wattetupfers parallel zum Zahn ausgerichtet werden. Im kleinen Mund von Kindern lässt sich der Sensor u. U. am besten manuell positionieren. Beachten Sie jedoch, dass die Bildqualität in diesem Fall im Vergleich zu einer Aufnahme mit Positionierhilfe geringer ist.

4. Positionieren Sie den Röntgengenerator wie bei Verwendung eines Röntgenfilms Die Anwendung der Paralleltechnik ist empfehlenswert, wenn möglich mit einem rechteckigen Tubus.

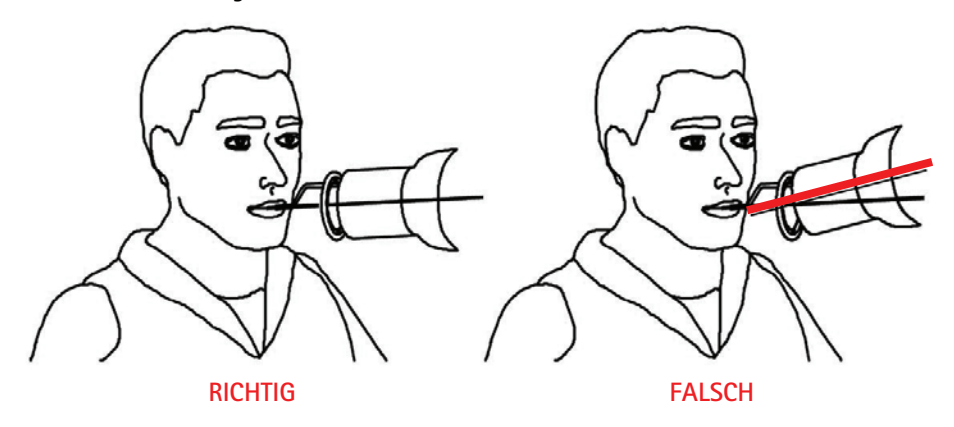

Wichtig: Überprüfen Sie die Konnektivität des GXS-700.

5. Starten Sie die Aufnahme des Röntgenbildes durch Drücken des Startknopfes an Ihrem Röntgensystem.

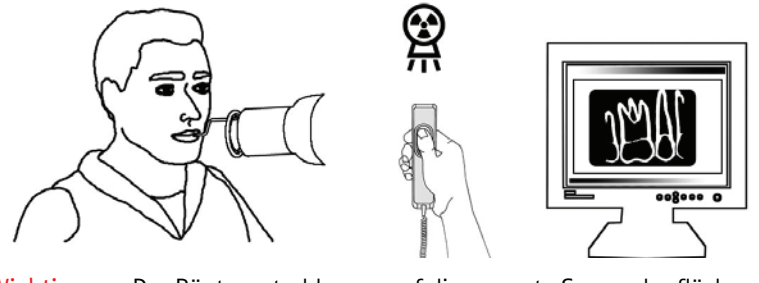

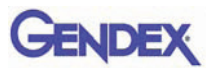

## **Mobilität**

Der GXS kann leicht von einem Behandlungsstuhl zu einem anderen bewegt werden. Sobald der USB-Stecker vom Anschluss am Computer getrennt wurde, kann der Sensor bei einem zweiten Behandlungsstuhl positioniert und dort an einem benachbarten USB-Anschluss angeschlossen werden.

Die USB-Technik erlaubt das leichte Herstellen und Trennen der Verbindung zwischen GXS-700 und Computer, selbst wenn dieser eingeschaltet ist, es sei denn, es bestehen Beschränkungen durch den Computer. Es ist keinerlei Aktivierung oder Deaktivierung des GXS-700 erforderlich, es muss lediglich der USB-Stecker eingesteckt oder herausgezogen werden.

# **Hygiene**

Die Einweg-Schutzhülle muss nach jeder Verwendung des Sensors und nach jedem Patienten gewechselt werden, um der Gefahr einer Kreuzinfektion vorzubeugen.

Lagern Sie die Einweg-Hygienehüllen an einem sauberen, trockenen Ort, wo sie nicht direktem Sonnenlicht oder UV-Licht ausgesetzt sind.

Achten Sie darauf, dass die gebrauchten Hüllen als infektiöser und potenziell biologisch gefährlicher Abfall entsorgt werden.

> Wichtig: Desinfizieren Sie den Sensor vor der ersten Verwendung und wann immer die Gefahr einer Kontamination besteht.

Befolgen Sie die Reinigungs- und Sterilisationsanleitung, um eine Beschädigung des Sensors zu vermeiden. Eine Desinfektion des Röntgenbildsensors nach jedem Arbeitstag ist empfehlenswert, auch wenn Schutzhüllen verwendet werden. So desinfizieren Sie den Sensor:

- Befeuchten Sie eine Kompresse mit einer sterilen Lösung und wischen Sie die Oberflächen des Sensors damit ab.
- Halten Sie bei der Desinfektion mit einer Desinfektionslösung genau die vom Hersteller empfohlene Einwirkzeit ein. Generell sollte die Einwirkzeit 12 Stunden nicht überschreiten.

# **GENDEX**

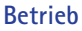

#### **ACHTUNG**

Sterilisation im Autoklaven beschädigt den Sensor irreversibel.

## **Empfohlene Desinfektionslösungen**

Generell dürfen keine aggressiven Reinigungsmittel verwendet werden, da diese den Sensor beschädigen könnten. Die folgenden Desinfektionslösungen sind geeignet:

- CaviCide® (hergestellt von Metrex)
- CaViWipes™ (vertrieben durch Kerr)
- Asepticare (hergestellt von Ecolab)
- Sani-Cloth® Plus (vertrieben durch Crosstex)
- CIDEX OPA (Orthophthalaldehyd, in den USA vertrieben durch Advanced Sterilization Products)
- FD322 (hergestellt von Dürr)
- Dürr System-Hygiene FD 350 Desinfektionstücher Classic (hergestellt von Dürr)
- 70 % Isopropylalkohol

#### FOLGENDES UNBEDINGT VERMEIDEN:

- den Sensor in einem Autoklaven oder einem UV-Sterilisator sterilisieren.
- den Sensor in Bleichmittel oder alkoholische Lösungen eintauchen.
- den Sensor unter Verwendung ungeeigneter Hilfsmittel reinigen.

Die Halter können folgendermaßen dekontaminiert werden:

Die GXS-700-Sensorhalter können in einem Dampfautoklaven mit destilliertem Wasser bei einer Temperatur von 134 °C) und einem Druck von 216 kPa für 3 Minuten autoklaviert werden bzw. für 12 Minuten, wenn Sie in Beutel verpackt sind, oder mithilfe kalter chemischer Desinfektionsmittel (siehe Gebrauchsanweisung). Jedoch gelten die folgenden Einschränkungen:

- Führen Sie den geeigneten Autoklavzyklus gemäß den Spezifikationen des Herstellers für Ihren Autoklaven durch.
- Achten Sie stets darauf, dass die Halter nicht in direkten Kontakt mit Metallschalen, Instrumenten und Heizelementen kommen.
- Packen Sie die Halter stets in Sterilisationsbeutel ein.
- Platzieren Sie die in Beutel eingepackten Halter so im Autoklaven, dass sie so weit wie möglich von der Wärmequelle entfernt sind.
- Verwenden Sie keinen chemischen Autoklaven.

#### **Gendex GXS-700TM**

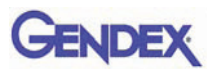

Die Lebensdauer der Halter verkürzt sich, wenn sie heißem Metall ausgesetzt und in die Nähe von Heizelementen platziert werden.

Die Halter müssen in einem Autoklaven sterilisiert werden. Wenn es die Richtlinien zur Infektionskontrolle in Ihrem Land erlauben, können die Halter mit den unten angeführten Reinigungsmitteln unter Befolgung der Herstelleranweisungen desinfiziert werden:

- CaviCide® (hergestellt von Metrex)
- CIDEX OPA (Orthophthalaldehyd, in den USA vertrieben durch Advanced Sterilization Products)
- Asepticare (hergestellt von Ecolab)
- FD322 (hergestellt von Dürr Dental)
- Isopropylalkohol

## **Wartung**

Der GXS-700 erfordert außer der regelmäßigen Reinigung und Desinfektion keinerlei spezielle Wartungsmaßnahmen.

Reinigen Sie regelmäßig den Monitorbildschirm, die Maus und die Tastatur.

Stellen Sie Helligkeit und Kontrast des Monitors richtig ein. Achten Sie darauf, einen Videomodus zu verwenden, der für den GXS-700 empfohlen wird.

## **Sicherung der Bildqualität**

Die Bildqualität hängt beim GXS-700-Sensor von mehreren Faktoren ab:

- der Qualität der Röntgenquelle (kV, Größe des Brennflecks, Abstand),
- der Ausrichtung der Röntgenquelle mit dem anatomischen Bereich,
- der angewendeten Röntgendosis bzw. Expositionszeit,
- der Einstellung des Computermonitors.

Es ist empfehlenswert, ein Verfahren für die regelmäßige Überprüfung der Bildqualität einzuführen. Wenn die Bildqualität nicht zufriedenstellend ist oder abnimmt, überprüfen Sie die beteiligten Systemteile wie unten beschrieben:

### **Einstellung der Röntgendosis bzw. der Expositionszeit**

Der GXS-700-Sensor ist darauf ausgelegt, über einen breiten Bereich von Dosiseinstellungen betrieben zu werden. So kann die Dosis an bestimmte diagnostische Anwendungen angepasst und Unter- oder Überexpositionen können ausgeglichen werden. Generell ist es sinnvoll, mit den vom Hersteller Ihrer Röntgenquelle für digitale Röntgensensoren empfohlenen Dosis- bzw. Zeiteinstellungen zu beginnen.

Der GXS-700-Sensor kann bei wesentlich niedrigeren Dosiseinstellungen bzw. deutlich kürzeren Expositionszeiten betrieben werden. Trotzdem kann der Betrieb eines digitalen Sensors bei niedriger Dosis generell zu einem körnigen Bild führen. Wenn das mit dem GXS-700-Sensor aufgenommene Bild körnig erscheint, erhöhen Sie die Dosiseinstellung. Wenn Sie mit einer bestimmten Einstellung gute Resultate erzielen, können Sie auch eine geringere Dosiseinstellung testen, um zu sehen, ob die Ergebnisse immer noch gut sind.

Wenn es für eine bestimmte diagnostische Anwendung erforderlich ist, kann der GXS-700-Sensor auch bei einer höheren Dosis bzw. Expositionszeit betrieben werden. Bei hoher Dosis bzw. langer Belichtungszeit ist es u. U. nicht möglich, Luft von Weichgewebe zu unterscheiden. Solche Bereiche erscheinen möglicherweise überbelichtet. Wenn Luft und Weichgewebebereiche im Bild überbelichtet erscheinen, stellen Sie eine niedrigere Dosis ein.

Wie bei Standardfilmaufnahmen müssen Sie die Zeiteinstellung an den Zahntyp (mittlerer Schneidezahn bis Molare) und Körpertyp des Patienten (großer Erwachsener bis kleines Kind) anpassen. Wählen Sie am Ende die Einstellungen, die Sie als geeignet für die jeweiligen diagnostischen Erfordernisse ansehen.

## **Schärfe bzw. Kontrast des Röntgenbildes**

Verschiedene Teile des Röntgenbildgebungssystems tragen zur Schärfe und zum Kontrast des Bildes bei. Es ist empfehlenswert, ein Zahnphantom zur regelmäßigen Überprüfung der Bildqualität einzusetzen, wobei ein anfänglich aufgenommenes Phantombild mit einem aktuellen durch Gegenüberstellung verglichen wird.?

Zahnphantombilder müssen mit festen Einstellungen für die Röntgenstrahlungsdosis (kV, mA, Abstand) und einer festen und reproduzierbaren Ausrichtung der Röntgenquelle und des Zahnphantoms mit dem Gendex GXS-700-Sensor aufgenommen werden.

HINWEIS: Auskunft über lieferbare Zahnphantome erhalten Sie vom technischen Kundendienst von Gendex.

## **Bildanzeige**

Im Software-Handbuch finden Sie Hinweise, wie geeignete Anzeigeeinstellungen und Bildanzeigeeigenschaften gewährleistet werden können.

Gendex GXS-700™

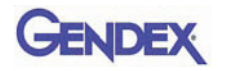

### **Kapitel 7 Technische Daten und Normen**

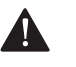

**ACHTUNG**

Laut US-Bundesgesetz darf dieses Gerät nur an einen Zahnarzt oder auf Anordnung eines Zahnarztes bzw. an einen anderen praktizierenden Arzt bzw. auf dessen Anordnung hin verkauft werden.

# **Technische Daten des Sensors**

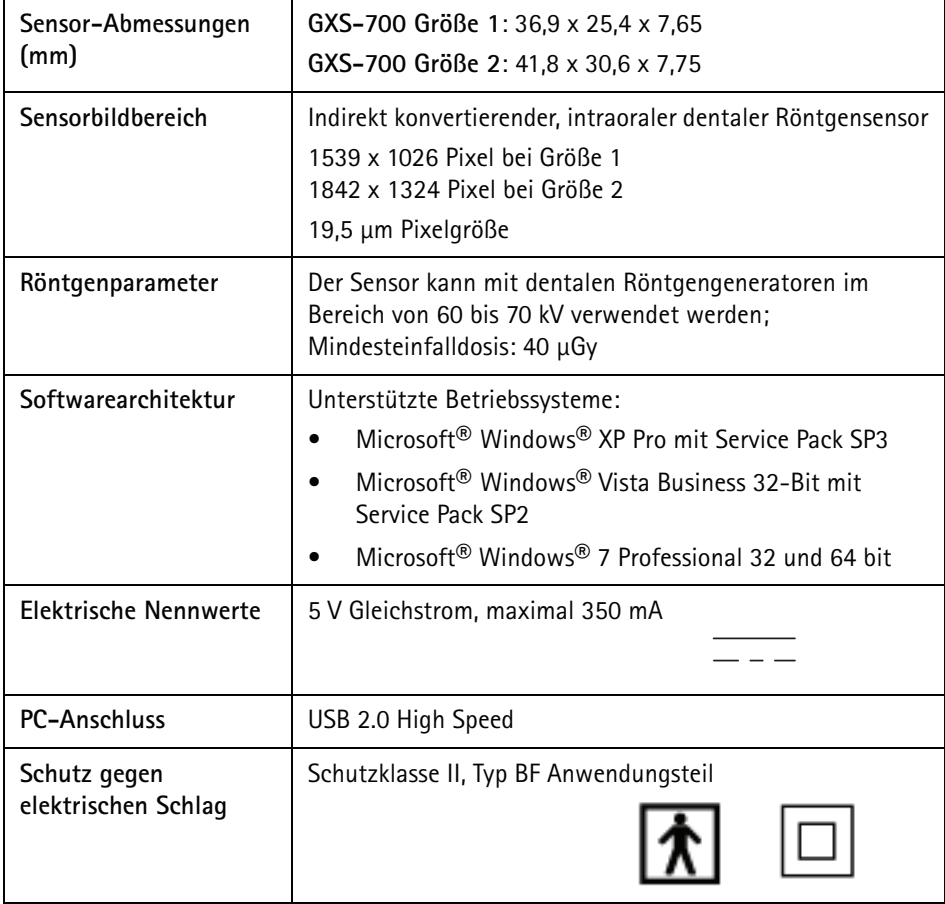

#### **Gendex GXS-700TM**

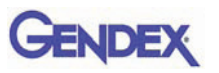

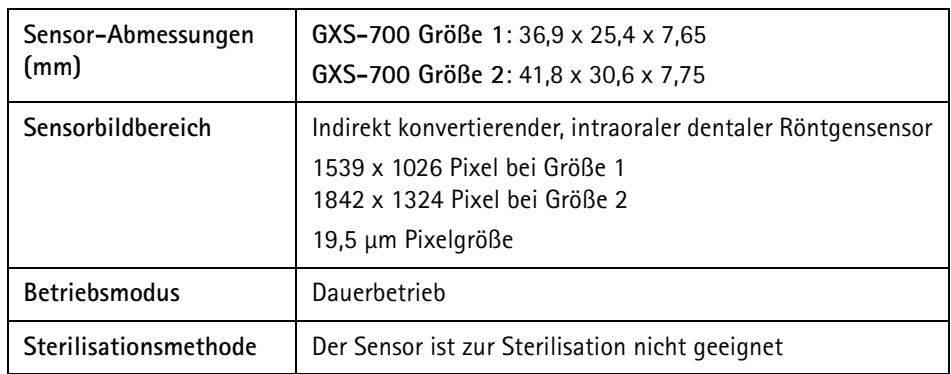

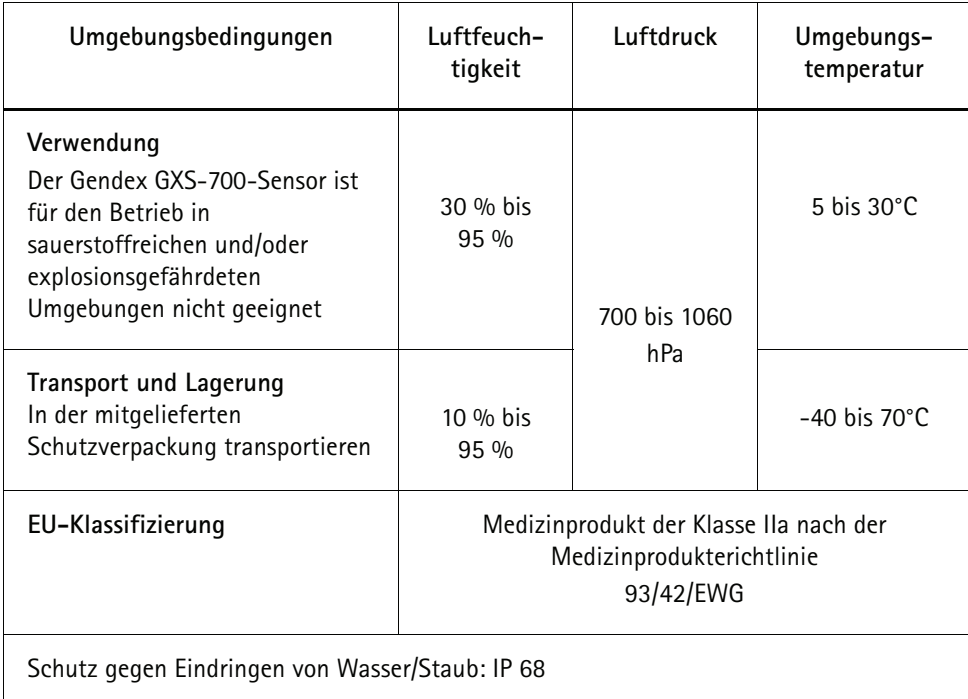

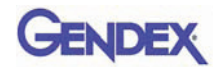

# **Produktsymbole**

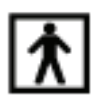

Gerät vom Typ BF (IEC 601.1 (1988) und Ergänzungen)

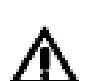

Bitte lesen Sie die schriftlichen Anweisungen dieser Bedienungsanleitung.

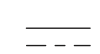

Gleichstrom (IEC 601.1 (1988) und Ergänzungen)

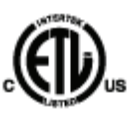

Dieses ETL-Zeichen garantiert, dass Intertek das hierin beschriebene Produkt unter der Kontrollnummer 3187969 zertifiziert hat und bestätigt, dass es konform mit den anwendbaren Vorschriften ist. Intertek ist

- ein staatlich anerkanntes Testlabor der Occupational Safety and Health Administration (OSHA, Bundesanstalt für Arbeitsschutz und Arbeitsmedizin) in den USA,
- und eine Zertifizierungsstelle in Kanada gemäß den Standards des Council of Canada.

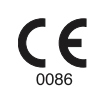

Das CE-Symbol gewährleistet, dass das hier spezifizierte Produkt die Bestimmungen der Richtlinie 93/42/EWG des Europäischen Rats bezüglich medizinischer Produkte erfüllt.

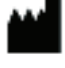

Hersteller

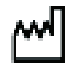

Herstellungsdatum

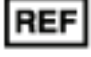

Katalognummer

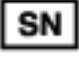

Seriennummer

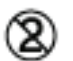

Zeigt an, dass das Produkt nur einmal verwendet werden darf. Das Symbol findet sich auf der Verpackung für Schutzhüllen.

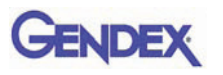

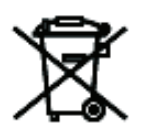

Dieses Symbol auf Produkten und/oder Begleitdokumenten bedeutet, dass gebrauchte elektrische und elektronische Produkte nicht in den normalen Hausmüll gelangen dürfen.

HINWEIS: Die Informationen zur ordnungsgemäßen Entsorgung gelten in der Europäischen Union. Länder außerhalb der Europäischen Union: Wenden Sie sich bitte an Ihre örtlichen Behörden oder Ihren Händler und erkundigen Sie sich nach der ordnungsgemäßen Entsorgungsmethode.

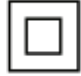

Schutz gegen Stromschlag: Gerät der Schutzklasse II.

**IP68** 

Schutz gegen Staub und kontinuierliches Eintauchen in Wasser.

# **Kompatibilität mit Röntgengeneratoren**

Der GXS-700 ist im Allgemeinen kompatibel mit allen Dentalröntgensystemen und generatoren, die den erforderlichen Bereich von Expositionszeiten und -dosen liefern können.

Folgen Sie beim Einstellen des gewünschten Dosisbereichs der Bedienungsanleitung für den Röntgengenerator.

Die Strahlung der Röntgenröhre wird durch die folgenden Einstellungen gesteuert:

- Expositionszeit (ms) oder Impulse,
- Spannung (kV oder kVp),
- Stromstärke (mA).

Manche Steuerungen ermöglichen die Änderung aller oben genannten Parameter, andere wiederum haben feste Einstellungen für Stromstärke und Spannung.

#### **Abstand zwischen Röntgenquelle und Sensor**

Es besteht eine Korrelation zwischen dem Abstand des Tubus zum Sensor einerseits und der Auflösung des erfassten Bildes andererseits. Die Strahlung, die den Sensor erreicht, nimmt mit dem Quadrat des Abstands ab. Das bedeutet, dass Sie beim Verdoppeln des Abstands nur ¼ der Strahlung erhalten.

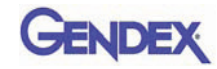

# **Software-Kompatibilität**

GXS-700 erfordert die Installation und Verwendung von GxPicture 3.0.1 oder einer aktuelleren Version dieser Software in Kombination mit:

> • VixWin Platinum-Software 2.0 oder höher, DEXIS 9.0.2-Software oder höher oder Dentrix Image 5.1 CU1-Software oder höher

oder

- Anwendungs-Software mit dentaler intraoraler diagnostischer Bildgebungsfunktion, vorausgesetzt, die Software ist vom Hersteller für die Anwendung zusammen mit der GxPicture-Software freigegeben.
- Wichtig: Wenn das GXS-700-System zusammen mit einer anderen Bildgebungs-Software als VixWin Platinum verwendet wird, muss der Verwendungszweck dieser Software **dentale intraorale Röntgenaufnahmen** einschließen.

Gendex GXS-700™

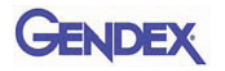

### **Kapitel 8 Diagnostik**

In diesem Abschnitt finden Sie Informationen zu einigen einfachen Tests, die der Bediener bei Funktionsstörungen durchführen kann. Informationen zu sonstigen Funktionsstörungen finden Sie im Handbuch zu Ihrem PC oder im Software-Handbuch.

# **Das System erfasst keine Röntgenbilder**

1. Prüfen Sie die USB-Verbindung des GXS-700 mit dem PC. Achten Sie darauf, dass das GxPicture-Statussymbol grün leuchtet (siehe "Statussymbol" auf Seite 5-1).

#### Wenn nicht:

- a. Überprüfen Sie, ob die Software-Treiber korrekt installiert worden sind.
- b. Überprüfen Sie, ob der GXS-700 womöglich im Software-Programm deaktiviert wurde.
- c. Stellen Sie sicher, dass die Korrekturdatei-CD für die angeschlossenen GXS-700-Sensoren ordnungsgemäß installiert wurden.
- 2. Klicken Sie in der Registerkarte "Service" in GxPicture (siehe "Service" auf Seite 5-5) auf die Schaltfläche Bild senden, um ein Testbild an die Anwendungs-Software zu senden. Wenn das Testbild nicht von der Anwendungs-Software angezeigt wird, überprüfen Sie die Installation bzw. die Einstellungen dieser Software anhand des Software-Benutzerhandbuchs.
- 3. Vergewissern Sie sich, dass der aktive Bereich des GXS-700 zur Röntgenquelle hin orientiert ist und dass der aktive Bereich am Röntgenstrahl ausgerichtet ist.
- 4. Überprüfen Sie die Röntgenbildeinstellungen und stellen Sie sicher, dass Röntgenstrahlung emittiert wurde.
- 5. Wenden Sie sich an den Kundendienst von Gendex oder Ihren zuständigen Händler.

Bediener der DEXIS- oder Dentrix-Software lesen im zugehörigen Software-Benutzerhandbuch nach. Wenden Sie sich ggf. an den Kundendienst (Kontaktinformationen in diesem Handbuch). Gendex GXS-700™

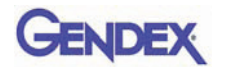

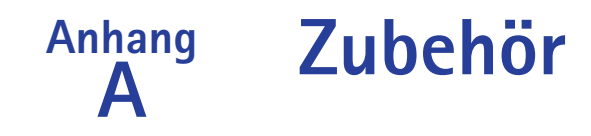

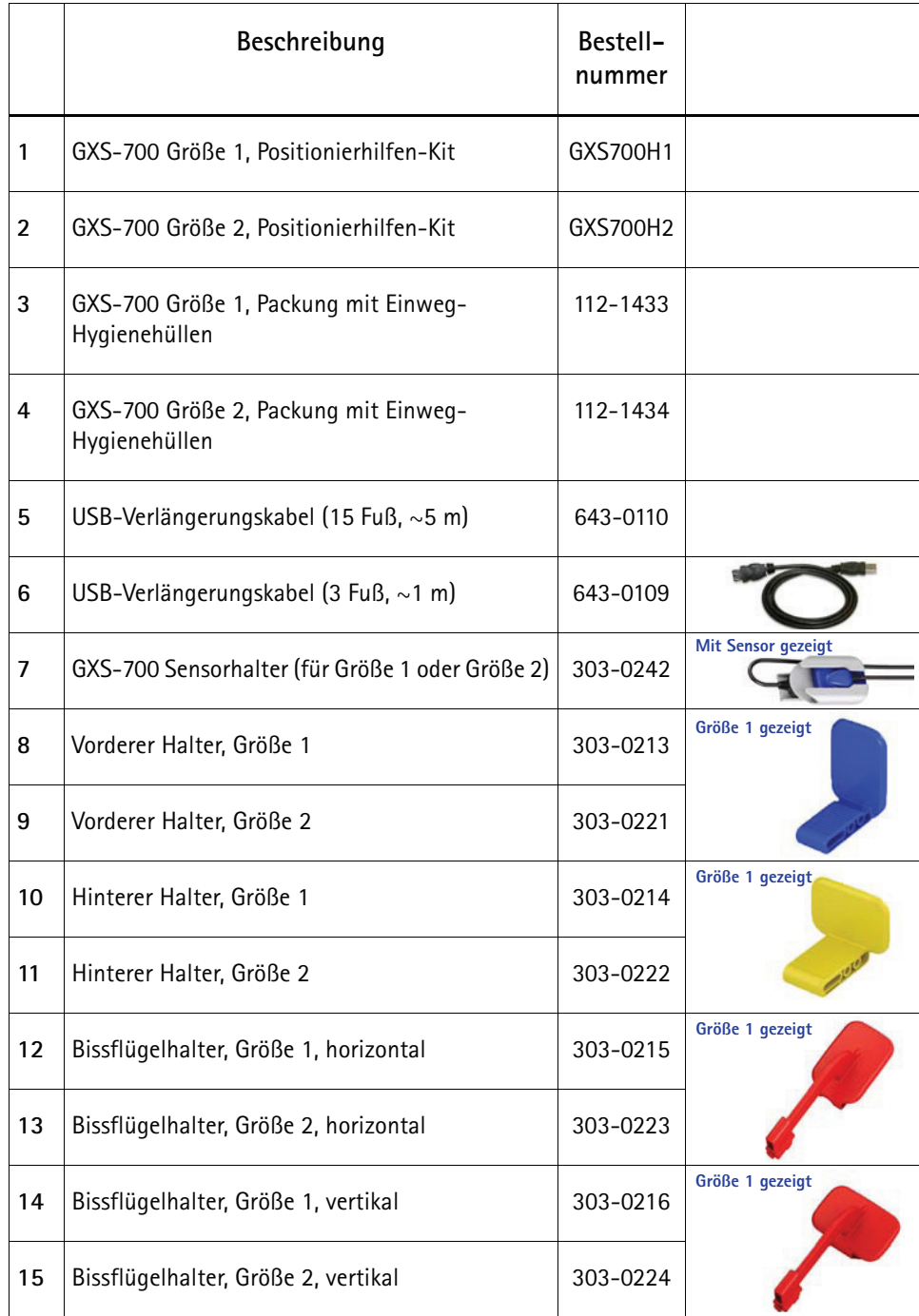

#### **Gendex GXS-700TM**

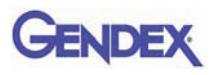

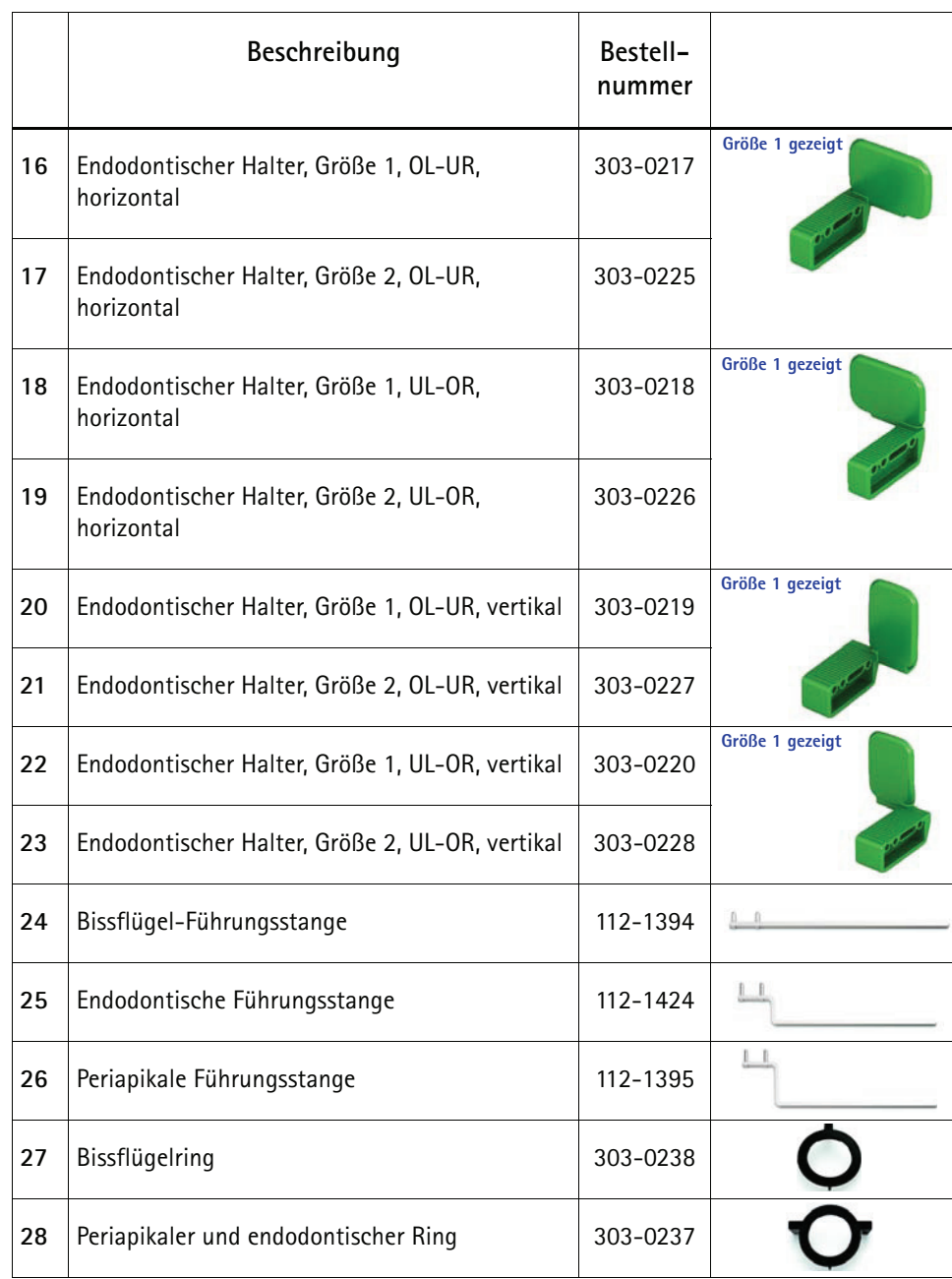

#### **Anhang B Informationen zur elektromagnetischen Verträglichkeit (EMV)**

Der GXS-700-Sensor unterliegt, wie jedes medizinische Elektrogerät, elektromagnetischen Wechselwirkungen mit anderen elektronischen Geräten. Dieses Kapitel enthält Informationen zu diesem Thema.

Die EMV-Informationen in diesem Kapitel beziehen sich auf das medizinische System, das beim Anschließen des GXS-700-Sensors an einen Computer entsteht. Dieser Computer muss konform sein mit IEC 60950-1 (wenn er sich außerhalb der Patientenumgebung befindet) bzw. IEC 60601-1 (wenn er sich innerhalb der Patientenumgebung befindet). In der Dokumentation zu Ihrem Computer finden Sie ausführliche Informationen zur EMV.

**Wichtig:** Tragbare/mobile Hochfrequenz-Kommunikationsgeräte können die Funktion des GXS-700-Sensors sowie andere medizinische Elektrogeräte beeinträchtigen.

Gendex ist ein USB-konformes Gerät und muss mit USB-konformen Kabeln verwendet werden, die für Hochgeschwindigkeits-/USB-2.0-Komponenten geeignet sind. Solche Kabel sind entweder mit "USB 2.0" oder mit "USB Hi-Speed" markiert.

USB-zertifizierte Hubs können verwendet werden, um die Entfernung zum USB-Host/ Computer zu vergrößern. Die Länge der Kabelverbindung zum Hub oder zwischen Hubs sollte 5 m nicht überschreiten.

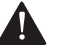

### **ACHTUNG**

Die Verwendung von nicht USB-konformen Kabeln oder Hubs oder ein Überschreiten der Höchstzahl von USB-Hubs zur Vergrößerung der Entfernung kann die Immunität des GXS-700-Sensors gegenüber elektromagnetischen Feldern beeinträchtigen oder die Emission elektromagnetischer Felder vom Sensor erhöhen.

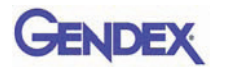

#### **Anleitung und Konformitätserklärung des Herstellers – elektromagnetische Emissionen**

Der GXS-700-Sensor, verwendet mit einem konformen Computer, ist für den Einsatz in der unten beschriebenen elektromagnetischen Umgebung vorgesehen. Der Kunde oder der Anwender des GXS-700-Sensors muss sicherstellen, dass er in einer solchen Umgebung verwendet wird.

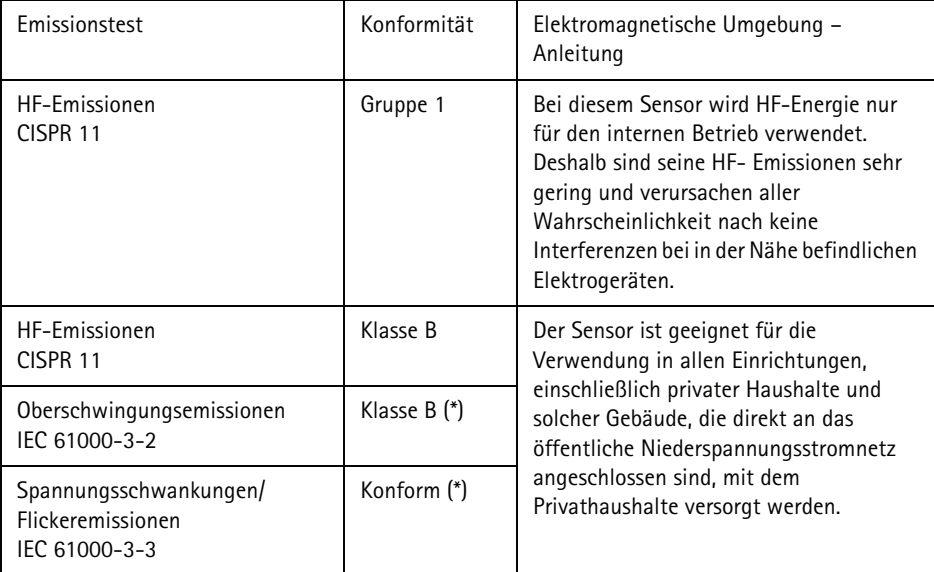

(\*) Der mit dem GXS-700-Sensor verwendete Computer muss dieser Norm entsprechen.

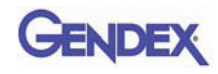

## **Anleitung und Konformitätserklärung des Herstellers – elektromagnetische Immunität**

Der GXS-700-Sensor, verwendet mit einem konformen Computer, ist für den Einsatz in der unten beschriebenen elektromagnetischen Umgebung vorgesehen. Der Kunde oder der Anwender des GXS-700-Sensors muss sicherstellen, dass er in einer solchen Umgebung verwendet wird.

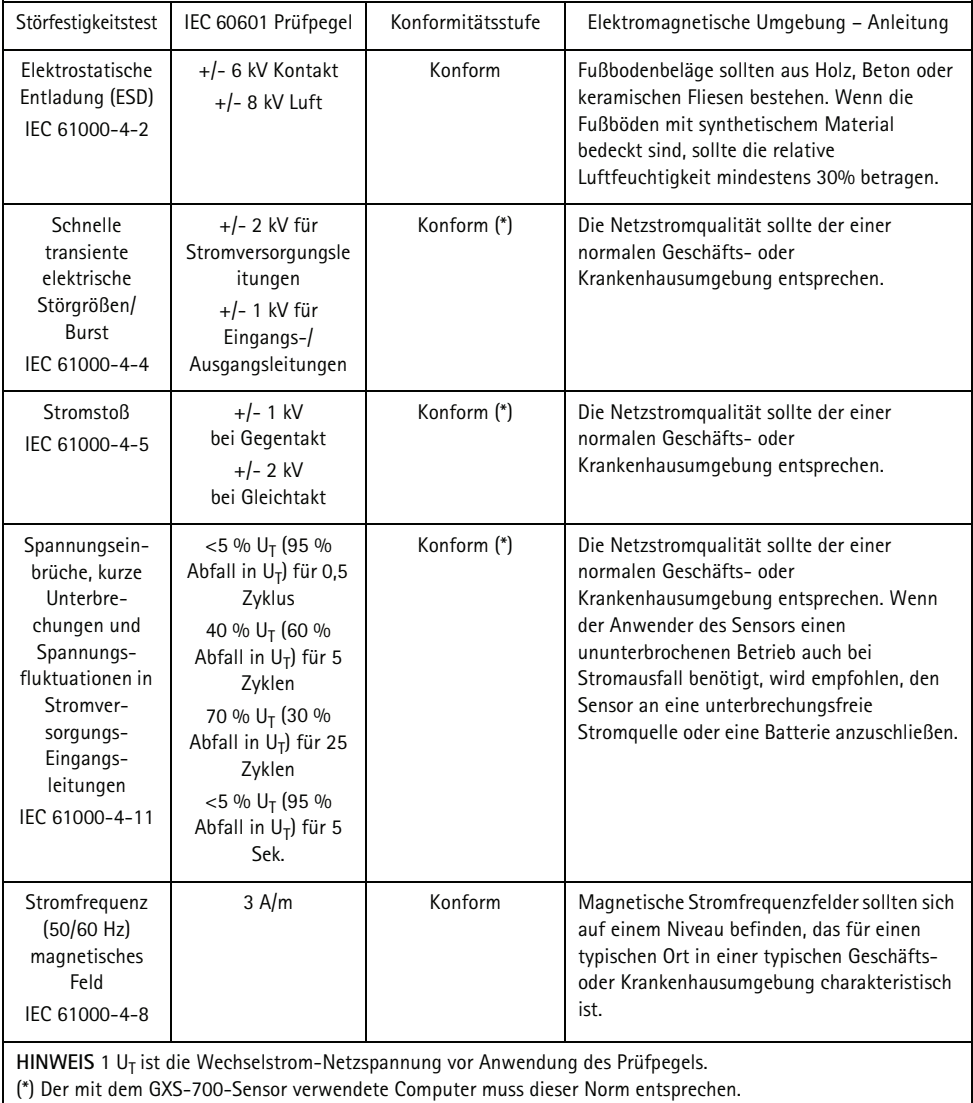

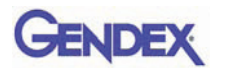

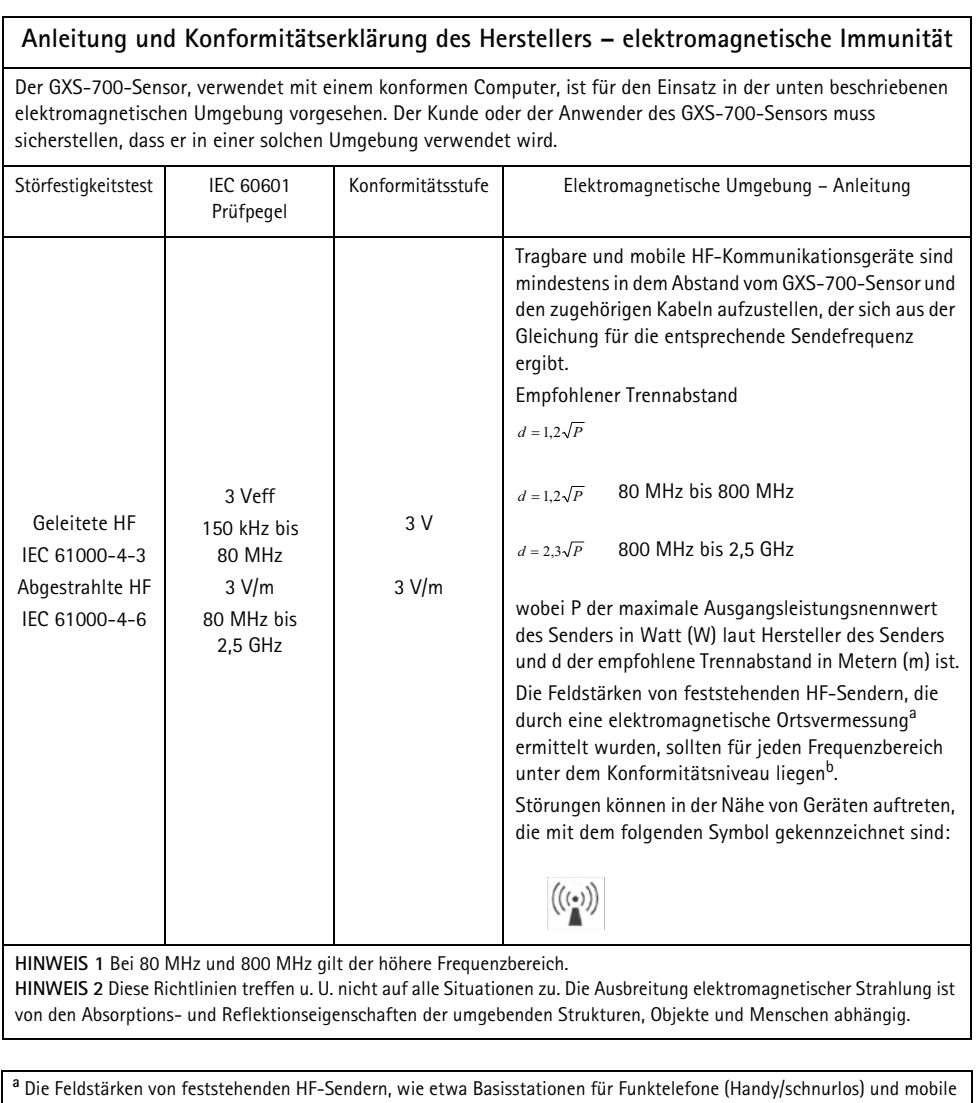

Landfunkstationen, Amateurfunk, AM- und FM-Rundfunk und TV-Sender, können theoretisch nicht exakt vorhergesagt werden. Zur Beurteilung des elektromagnetischen Umfelds aufgrund von feststehenden HF-Sendern sollte eine elektromagnetische Standortprüfung erwogen werden. Wenn die gemessene Feldstärke am Standort, an der GXS-700 Sensor verwendet wird, die vorstehenden anwendbaren HF-Konformitätsstufen überschreitet, sollte der GXS-700 Sensor auf einen fehlerfreien Betrieb hin beobachtet werden. Bei Fehlfunktion sind u. U. zusätzliche Maßnahmen erforderlich, z. B. die Neuausrichtung oder Verlegung des GXS-700 Sensors.

**b** Innerhalb des Frequenzbereichs von 150 kHz bis 80 MHz sollten die Feldstärken unterhalb von 3 V/m liegen.

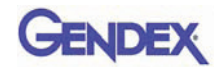

#### **Empfohlener Abstand zwischen tragbaren und mobilen HF-Kommunikationsgeräten und dem GXS-700 Sensor**

Der GXS-700 Sensor ist zur Verwendung in einer elektromagnetischen Umgebung bestimmt, in der abgestrahlte HF-Störungen eingedämmt sind. Der Kunde oder Benutzer des GXS-700 Sensors kann dazu beitragen, elektromagnetische Störungen auszuschalten, indem er, je nach der maximalen Ausgangsleistung der Kommunikationsgeräte, einen Mindestabstand zwischen tragbaren und mobilen HF-Kommunikationsgeräten (Sendern) und dem GXS-700 Sensor einhält (siehe nachstehende Empfehlungen).

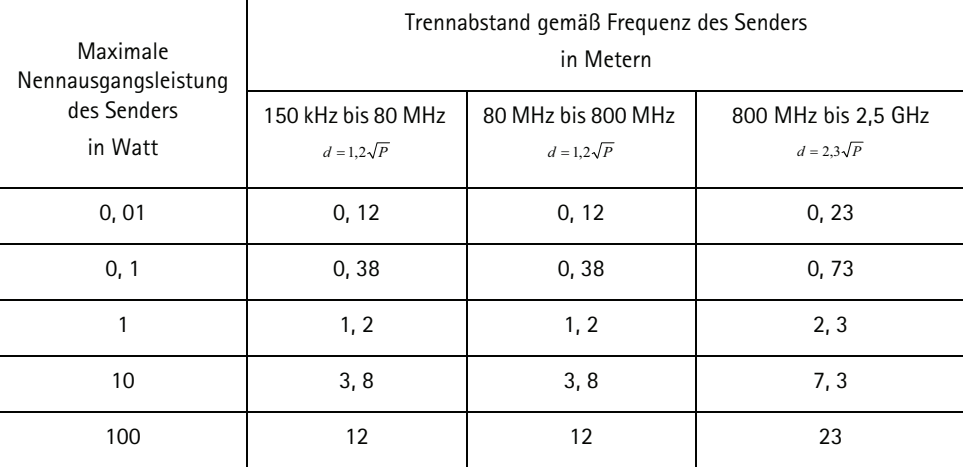

Für Sender mit einer maximalen Nennausgangsleistung, die nicht oben aufgeführt ist, kann der empfohlene Trennabstand d in Metern (m) mithilfe der für die Frequenz des Senders anwendbaren Gleichung berechnet werden, wobei P die maximale Nennausgangsleistung des Senders in Watt (W) laut Hersteller des Senders ist. **HINWEIS 1**Bei 80 MHz und 800 MHz gilt der Trennabstand für den höheren Frequenzbereich.

**HINWEIS 2** Diese Richtlinien treffen u. U. nicht auf alle Situationen zu. Die Ausbreitung elektromagnetischer Strahlung ist von den Absorptions- und Reflektionseigenschaften der umgebenden Strukturen, Objekte und Menschen abhängig.

Gendex GXS-700™

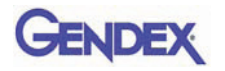